## Grade 10 Course Selections

## Instructions and Course Options

As a grade 9 student, you need to complete your course selections for next year. Please read and follow the instructions carefully and in order.

Most Grade 10 students take **six compulsory** credits (English, Math, Science, History, Civics/Careers, Bible) **and two elective courses** (Phys-ed, Art, Music, Drama, Shop, Comm Tech, French, EBlock). See the back of this page to find where your elective courses can be found in My Blueprint.

- 1) Log-in to your **My Blueprint** account via the Splash page. You will likely need to create a My Blueprint account using your OEN number (located on Report Cards or available from Guidance).
- 2) From the Dashboard page, click on "View Courses" in the Course Selections window.
- 3) Add courses to your High School Plan: Courses you completed or are currently taking in Grade 9, and any you still need to complete are listed under the Grade 9 column.
	- a. Under the Grade 10 column, click on a **compulsory course** to select a course for that subject, and click on the appropriate course
		- i. This will take you to the course information page where you will see the course description and prerequisite requirements.
		- ii. If you do not have the prerequisite course or mark for the selected course, you will be given a warning. In which case you need to pick another course level (Applied/Academic).
		- iii. If there are no warnings, click "Add Course"
	- b. Repeat this process until all compulsory subject courses are full
	- c. For your **first elective course** (the elective you want the most) see back page for elective options
		- i. Click on the course
		- ii. Filter by grade
		- iii. Select a discipline to view the courses available under each
		- iv. Select a course to view the course description and prerequisites, and then "Add Course" if you wish to select and there are no warning messages.
	- d. Once all your compulsory and first elective courses are full, an "Add Course" button appears on our Course Plan. Click on "Add Course" and select a **second elective course** – this will be the course you want second most.
	- e. For **Alternate Courses** the courses you may get if either of your first two electives do not work out, click on Alternate Course
		- i. Repeat the steps listed under Courses until both alternate courses are full
	- f. Make sure you have **11 courses selected** for next year. Your perfect semester should be listed in the top section, with your two alternate courses, in order of preference at the bottom.
- 4) Once you have selected all your courses, click "**Review Course Selections**". Make sure there are no issues listed with any of your selections. If there are, go back and edit the necessary course(s) by selecting a different course or level (applied/academic)
- 5) Click "**Submit Course Selections**"
	- a. Once you submit your course selections, you will be locked out of course selections and will not be able to change your selections on your own.
	- b. Any changes you wish to make, after you submit, need to be done with your guidance counsellor.
- 6) Click "**Print Sign-Off Sheet**"
- 7) Read and print the sign-off sheet. This sheet needs to **signed** by you and a parent/guardian and **submitted to the office** by 9:00am on Monday, February 26. Your course selections are not complete until the Sign-off sheet is submitted.

## Grade 10 Elective Course Options

Choose four of the following options and rank them from  $1^{st}$  to  $4^{th}$  on this sheet to help with your selections in My Blueprint.

Course selections are used to design next year's timetable. Whether or not the courses listed below will run next year depends on student interest and teacher/room availability.

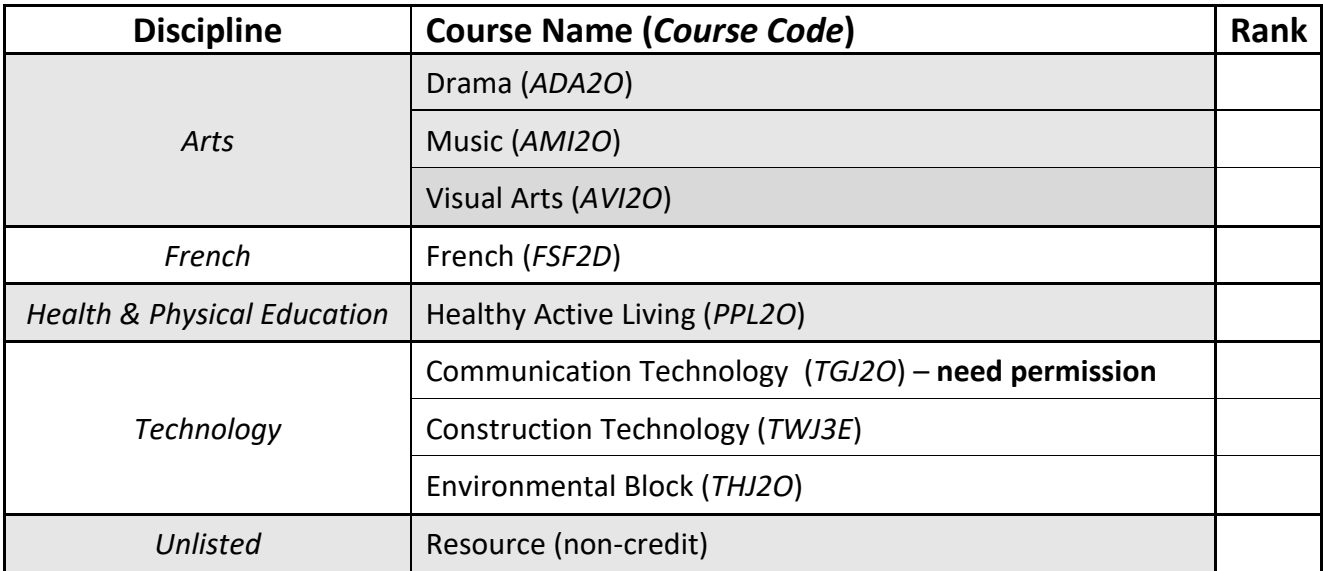